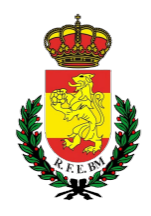

# REAL FEDERACIÓN ESPAÑOLA DE BALONMANO

# Instrucciones para la gestión de CLUBS / **EQUIPOS Balonmano PLAYA**

Accede a la pagina de la RFEBM (www.rfebm.com) y en el menú superior según indica la imagen, pulsa en el interruptor verde para que se despliegue el menú lateral derecho.

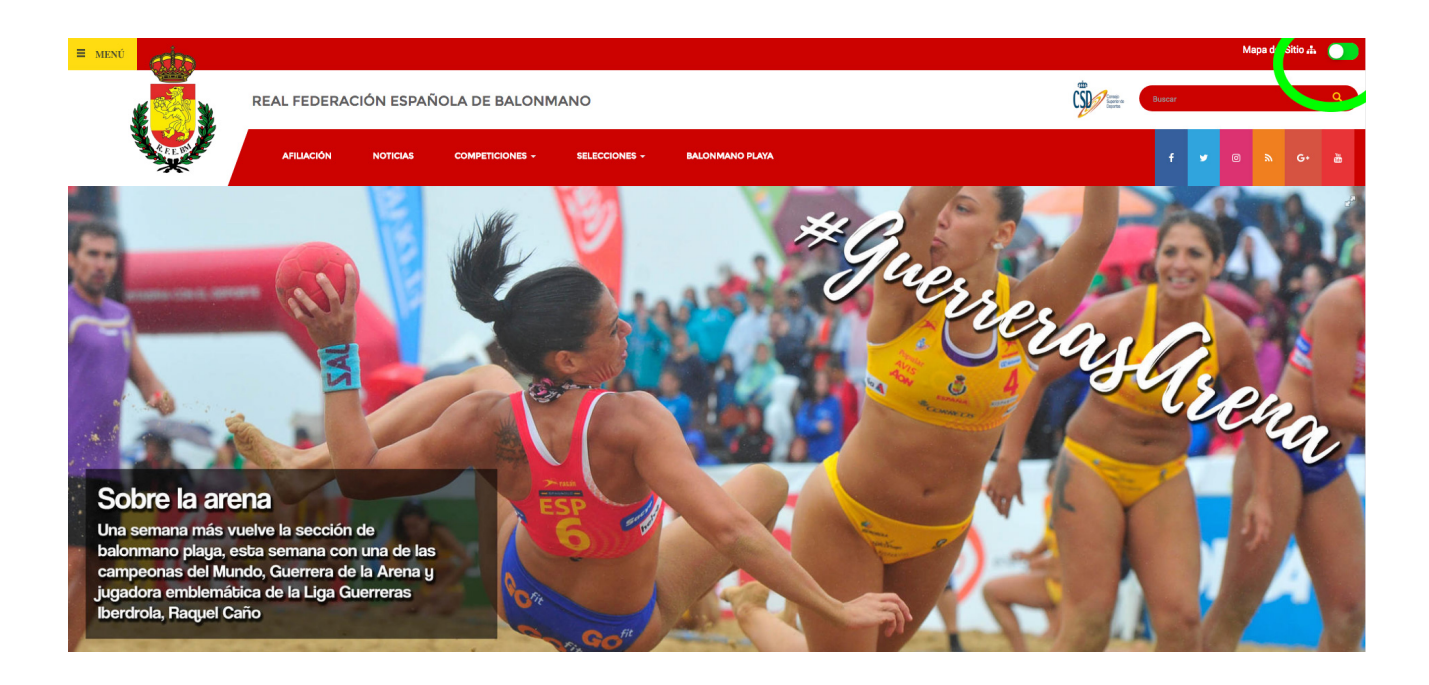

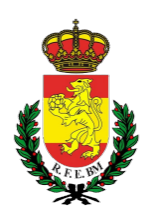

• Una vez pulsado el interruptor verde, se desplegará el menú lateral derecho, donde deberás pulsar sobre el candado para tener acceso a las áreas privadas. Cuando pulses sobre el candado se desplegará una lista de cuatro distintos accesos, debiendo elegir el acceso que pone MISQUAD – área privada de federados, según se especifica en la siguiente imagen.

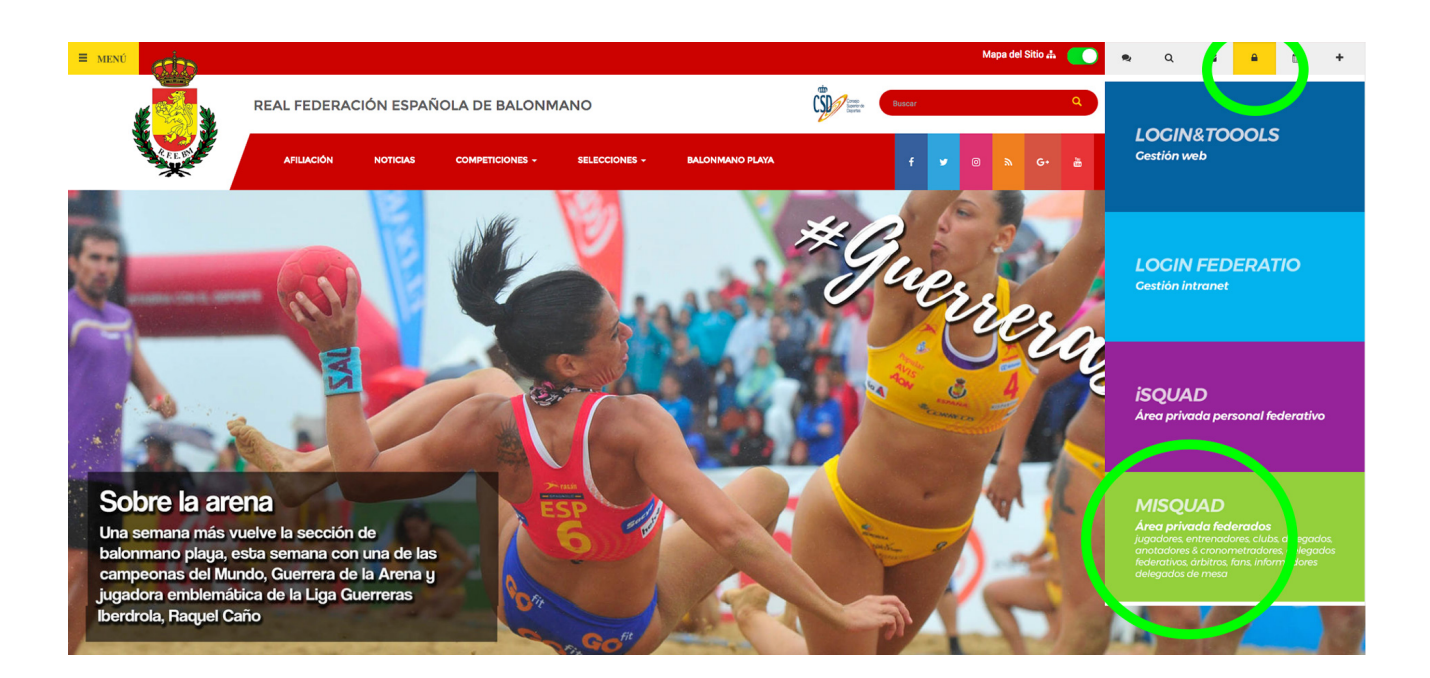

• Al pulsar sobre el menú MISQUAD accederemos a una página con multitud de opciones, donde deberemos seleccionar "Plataforma gestión CLUBS - Área Privada" según se muestra en la siguiente imagen.

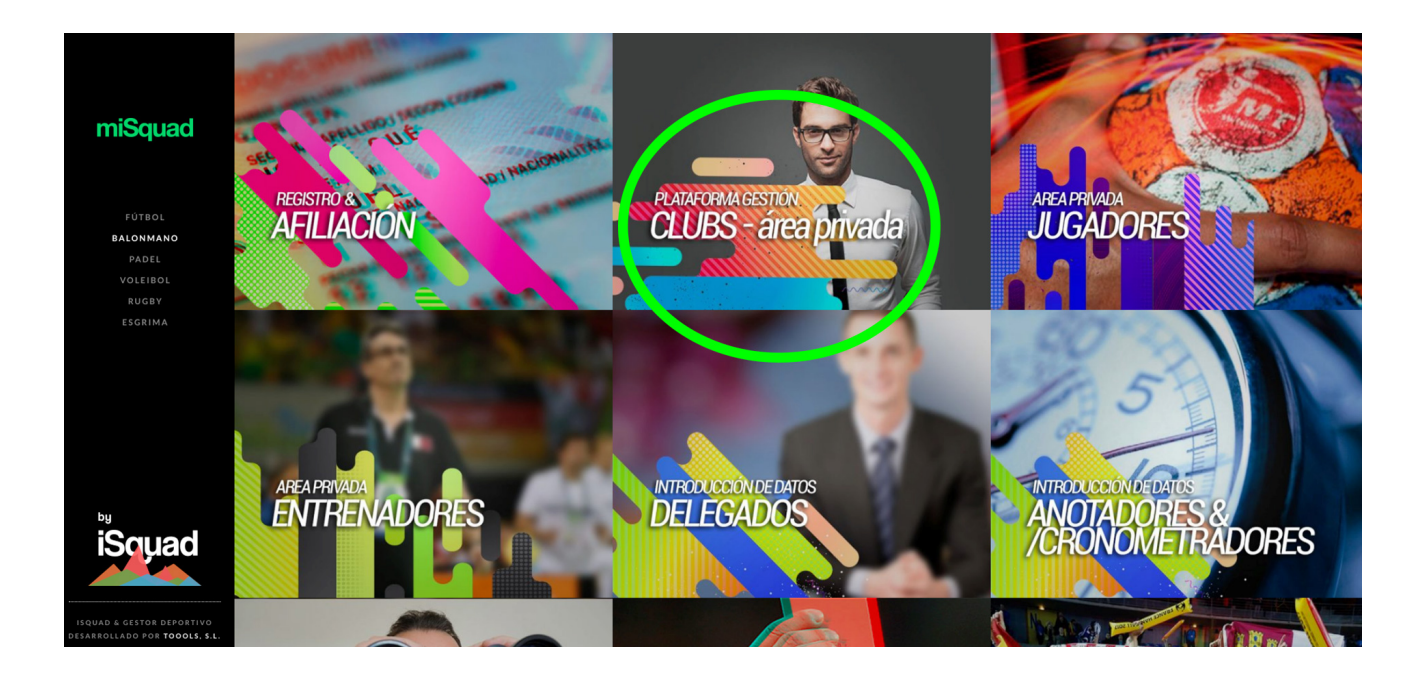

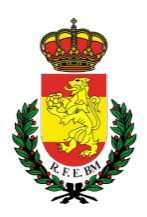

• Posteriormente accederemos a la pantalla de LOGIN / ENTRADA al área privada del club: accederemos con el usuario y contraseña que hayamos dado al club en el proceso de afiliación del club. (si no lo recuerdas, puedes desde la pantalla anterior acceder a afiliación y solicitar "¿has olvidado la contraseña?)

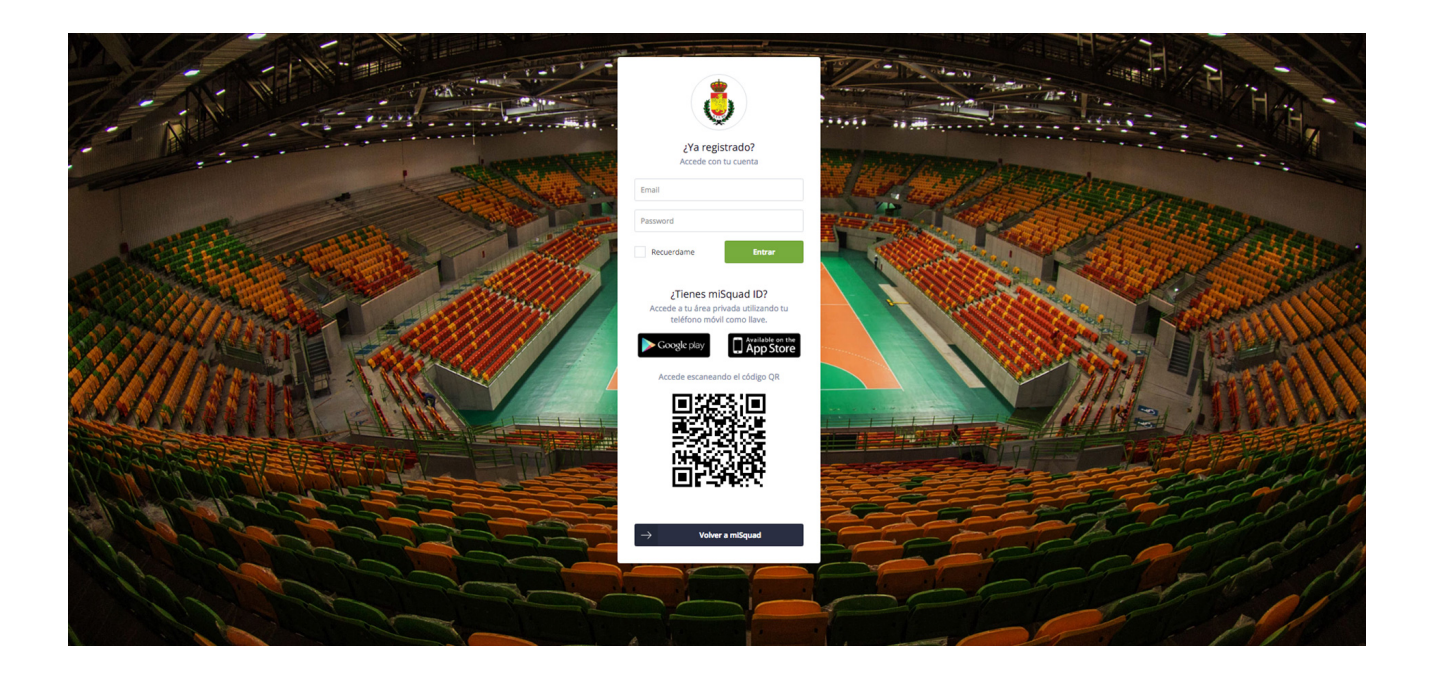

• Una vez en el interior del Área Privada del Club podrás realizar todos los trámites necesarios para llevar a cabo una correcta gestión de tu equipo según te indicamos a continuación.

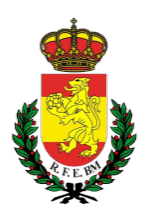

# Gestión de mi/s equipo/s

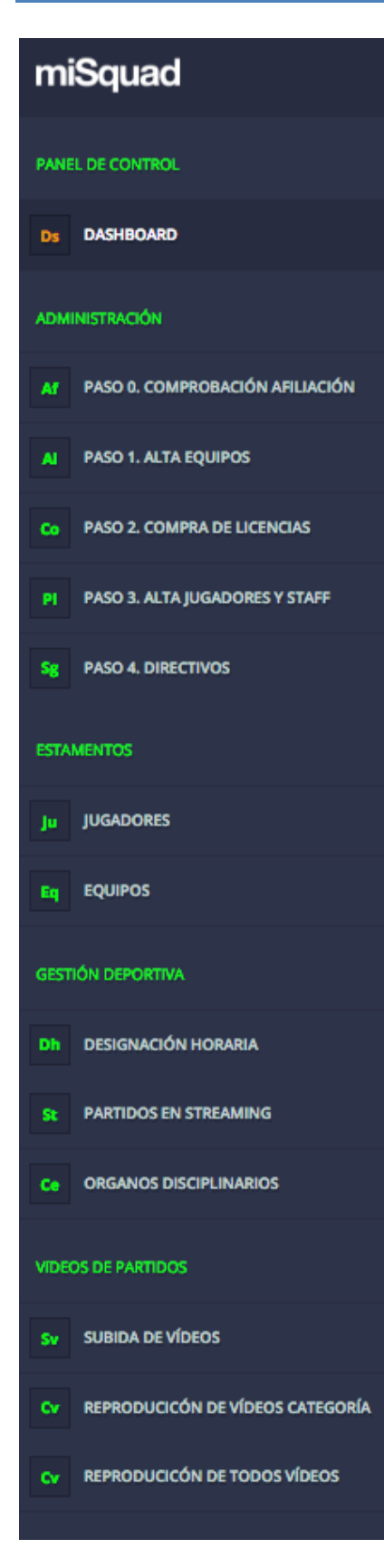

Dentro del menú administración solamente deberemos seguir los pasos para una correcta inscripción del equipo:

# **ADMINISTRACIÓN**

### *Paso O*

Desde este menú, introduciendo el DNI de cada persona que quieras fichar, conocerás el estado de su afiliación

El DNI / NIE no está afiliado al sistema

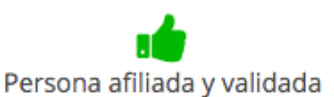

## *Paso 1 – Alta equipos*

Comenzamos a dar de alta tu/s equipo/s: una vez accedes a esta pantalla, recuerda seleccionar "EQUIPOS BALONMANO PLAYA" va que lo que intentas es dar de altas equipos en esta disciplina.

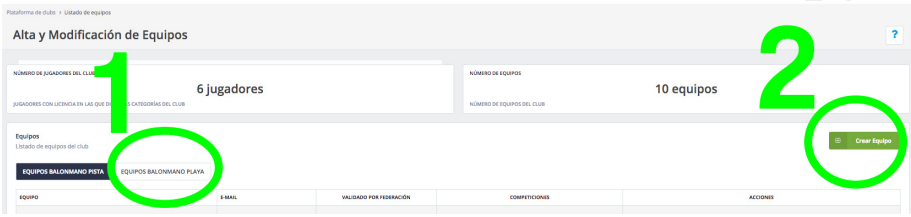

Posteriormente pulsa sobre "Crear Equipo" y sigue las instrucciones de la información que se solicita.

- Nombre comercial: si tu equipo utiliza nombre de patrocinador, indícalo; caso contrario, escribe el nombre del club.
- Email: de la persona responsable del equipo.
- Superficie: playa
- Categoría: juvenil, senior.... la categoría en la que compita
- Subcategoría: masculino / femenino
- Responsable del equipo: la persona que se designe como responsable deberá estar afiliada igualmente: simplemente introduce su DNI y confirma.
- Equipación: tienes dos equipaciones con jugador/portero: selecciona los colores que en su caso representen la equipación de tu equipo.

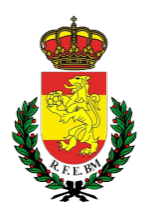

### *Paso 2 – Compra de licencias*

La RFEBM no emite licencias de Balonmano Playa pero desde esta área deberás adquirir a coste 0 las fichas/participantes que vas a querer disponer dentro de los límites permitidos por la reglamentación NOREBAP.

Una vez pulses sobre el paso 2 – compra de licencias, accederás a un selector con todos los equipos que hayas dado de alta:

- 1. Selecciona el equipo para el que quieras comprar licencias(participantes), donde podrás elegir el número de licencias que podrás adquirir de jugador y de oficial
- 2. Elige el numero de licencias de jugador (participantes-jugador) que quieres adquirir y "añadir al carrito"
- 3. Elige el número de licencias de oficial (participantes-oficial) que quieres adquirir y "añadir al carrito"
- 4. Por último "Confirmar la compra"

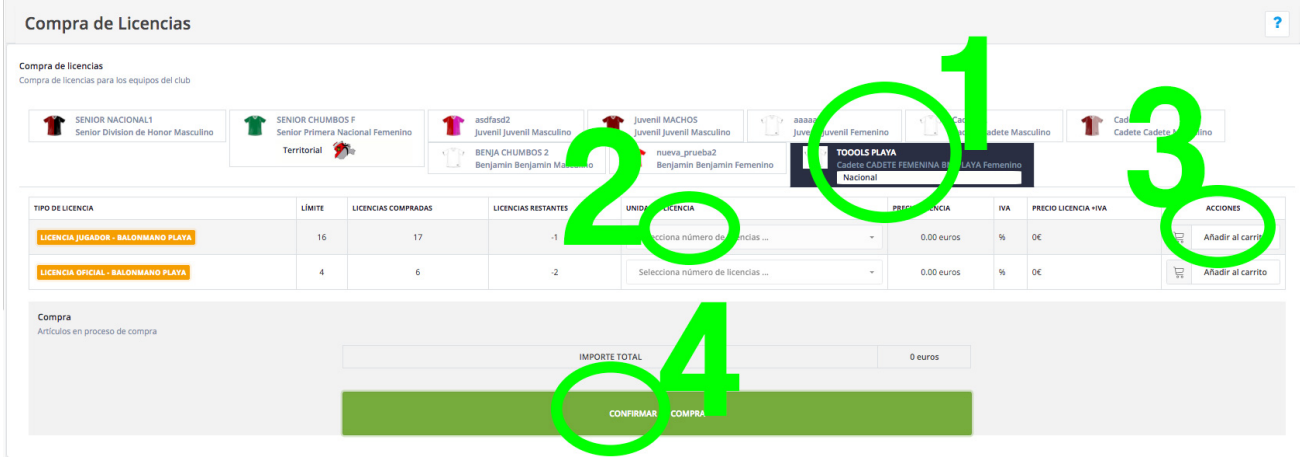

Ya estás preparado para iniciar el paso 3: ALTA DE JUGADORES y STAFF: Comienzan los fichajes;;;;;

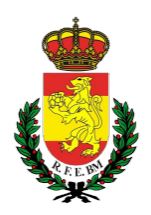

#### *Paso 3 – Alta de jugadores*

Accedes a una nueva pantalla en la que deberás utilizar los selectores superiores para poder seleccionar el equipo al que quieres comenzar a dar de alta jugadores y staff técnico (oficiales) Las licencias que adquiriste en el paso anterior aparecen en esta pantalla: ten en cuenta en todo momento que los jugadores se tramitan por un lado, el staff técnico por otro y los invitados (jugadores para un solo torneo) por otro.

• Lo primero que deberás hacer tras seleccionar el equipo al que deseas fichar jugadores es seleccionar en el selector que hay justo por debajo de los equipos 1.JUGADORES, 2. STAFF TÉCNICO, 3. INVITADOS.

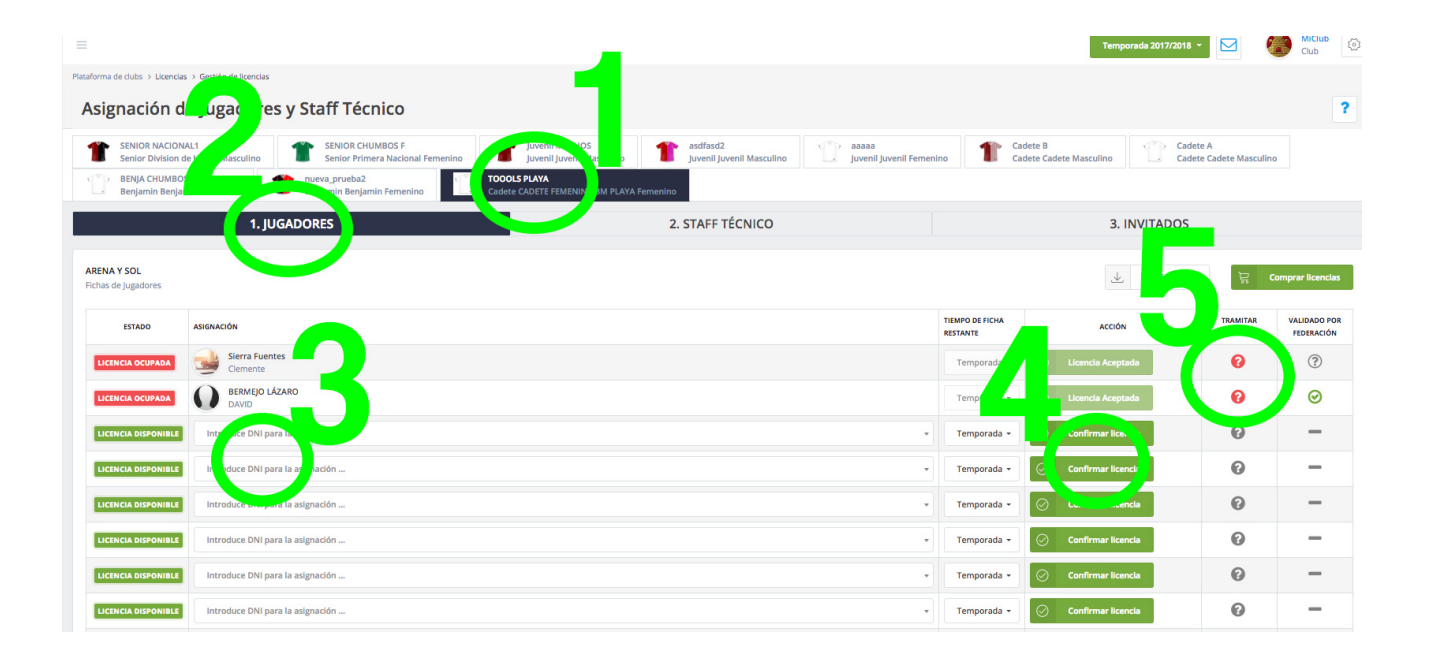

• Una vez seleccionas jugadores/staff/invitados comienza a rellenar las casillas que ponen "Introduce DNI para la asignación": recuerda que todos los DNI deberán ser de personas que estén correctamente afiliadas (podrás comprobarlo en el paso 0): introduce DNI y pulsa "Confirmar LICENCIA" y pulsa sobre el interrogante ROJO que hay a continuación que te dará acceso al proceso de generación de la acreditación o de obtención de la autorización de juego según proceda – sigue las instrucciones.

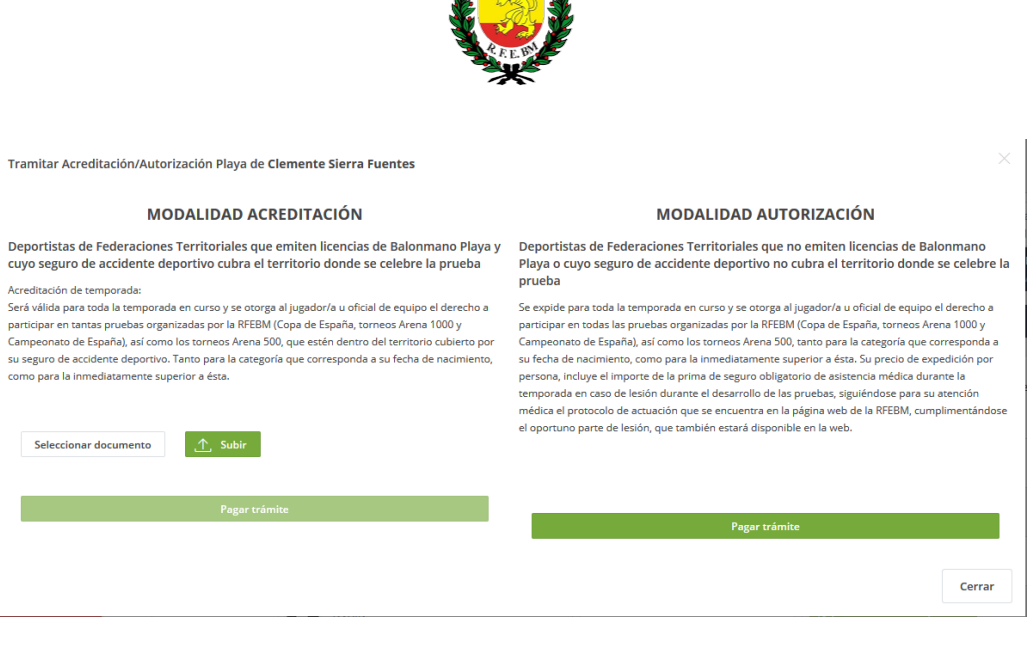

ACLARACIÓN:

- Acreditación: deportistas que son de federaciones territoriales que emiten licencias de balonmano playa y cuyo seguro deportivo cubre el territorio donde se celebran las pruebas de balonmano playa en las que quieran competir
- Autorización: tu federación territorial no emite licencia de balonmano playa o el seguro que emite tu federación no cubre el territorio donde se celebran las pruebas de balonmano playa.

Si eliges acreditación, deberás subir un documento certificado emitido por tu federación conforme a que eres un jugador con seguro que cubre balonmano playa en el periodo de juego de la competición de playa.

- Informarte que al pulsar "confirmar licencia", un email habrá sido enviado de forma automática a ese jugador para que acepte ser fichado por tu club (recuerda que puede llegar a SPAM): mientras no acepte el email, el botón confirmar licencia permanecerá en NARANJA: cuando haya aceptado, cambiará a VERDE
- Cuando el jugador haya confirmado el email, habrá fichado por tu club/equipo

En el listado, la última columna que sale en gris, se pondrá en verde cuando la federación haya validado correctamente a ese jugador, de tal forma que ya podrá jugar al balonmano playa en competición nacional.

### *Paso 4 – Alta de Staff técnico*

Este mismo proceso deberás hacerlo con el STAFF TECNICO, en la pestaña que hay al lado de la de jugadores.

#### *Paso 5 – Alta de invitados*

De la misma forma con los INVITADOS:

- a) jugadores que no perteneciendo a tu equipo puedan jugar un torneo con tu equipo de forma esporádica aunque pertenezcan a la disciplina de otro club.
- b) Jugadores que vayan a jugar un solo torneo con tu equipo.